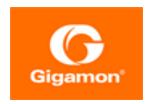

# Gigamon Containerized Broker Guide

**GigaVUE Cloud Suite** 

Product Version: 6.2

Document Version: 1.0

Last Updated: Wednesday, February 15, 2023

(See Change Notes for document updates.)

#### Copyright 2023 Gigamon Inc.. All rights reserved.

Information in this document is subject to change without notice. The software described in this document is furnished under a license agreement or nondisclosure agreement. No part of this publication may be reproduced, transcribed, translated into any language, stored in a retrieval system, or transmitted in any form or any means without the written permission of Gigamon Inc..

#### **Trademark Attributions**

Gigamon and the Gigamon logo are trademarks of Gigamon in the United States and/or other countries. Gigamon trademarks can be found at <a href="https://www.gigamon.com/legal-trademarks">www.gigamon.com/legal-trademarks</a>. All other trademarks are the trademarks of their respective owners.

Gigamon Inc. 3300 Olcott Street Santa Clara, CA 95054 408.831.4000

# Change Notes

When a document is updated, the document version number on the cover page will indicate a new version and will provide a link to this Change Notes table, which will describe the updates.

|        | Document<br>Version | Date<br>Updated | Change Notes                                         |
|--------|---------------------|-----------------|------------------------------------------------------|
| 6.2.00 | 1.0                 | 02/15/2023      | The original release of the document with 6.2.00 GA. |
|        |                     |                 |                                                      |

Change Notes 3

# Contents

| Gigamon Containerized Broker Guide                                                  | 1        |
|-------------------------------------------------------------------------------------|----------|
| Change Notes                                                                        | 3        |
| Contents                                                                            | 4        |
| Gigamon Containerized Broker                                                        | 6        |
| About Gigamon Containerized Broker                                                  | <b>7</b> |
| GCB and GigaVUE-FM Interaction                                                      | 8        |
| GCB Registration                                                                    |          |
| GCB Deregistration                                                                  |          |
| GCB Heartbeats                                                                      | 8        |
| GCB Statistics                                                                      | 9        |
| Monitoring Domain and Traffic Policy                                                | 9        |
| GCB for Service Mesh and HTTPS/2 Support with                                       |          |
| Metadata                                                                            | 10       |
| Architecture of GCB for Service Mesh and HTTPS/2 Support with Metad                 |          |
| Get Started with GCB for Service Mesh and HTTPS/2 Support with Meta                 |          |
| Components of GCB for Service Mesh and HTTPS/2 Support with                         |          |
| Metadata                                                                            | 12       |
| License Information                                                                 |          |
| Network Requirements                                                                |          |
| Configure GCB for Service Mesh and HTTPS/2 Support with Metadata                    |          |
| Deploy GCB in Kubernetes                                                            |          |
| Deploy GCB Controller Service                                                       |          |
| Deploy GCB Controller Pods                                                          |          |
| Configure GCB for Service Mesh and HTTPS/2 Support with Metadate through GigaVUE-FM |          |
| Configure GCB Settings                                                              |          |
| GCB General Settings                                                                |          |
| GCB Individual Settings                                                             |          |
| GCB Group Settings                                                                  | 33       |
| GCB for Cloud Object Storage                                                        | 35       |
| Architecture of GCB for Cloud Object Storage                                        |          |
| GCB with GigaVUE-FM deployment                                                      |          |
| Get Started with GCB for Cloud Object Storage                                       |          |
| Components of GCB for Cloud Object Storage                                          | 37       |

Contents

| License Information                                        | 37 |
|------------------------------------------------------------|----|
| Network Requirements                                       | 37 |
| Configure GCB for Cloud Object Storage                     | 38 |
| Deploy G-vTAP Containers                                   | 38 |
| Launch GigaVUE-FM                                          | 38 |
| Launch Gigamon Containerized Broker                        | 38 |
| Store Traffic Data in S3 Bucket                            | 39 |
| View GCB statistics in GigaVUE-FM                          | 40 |
| Additional Sources of Information                          | 41 |
| Documentation                                              | 41 |
| How to Download Software and Release Notes from My Gigamon | 44 |
| Documentation Feedback                                     | 44 |
| Contact Technical Support                                  | 45 |
| Contact Sales                                              | 46 |
| Premium Support                                            | 46 |
| The VÜE Community                                          | 46 |
| Glossarv                                                   | 47 |

# Gigamon Containerized Broker

Gigamon Containerized Broker (GCB) is a containerized component that provides the network broker features in a containerized form. GCB can perform traffic acquisition, aggregation, basic filtering, replication, and tunneling with encryption support. GCB can be deployed in its own Pod as a Kubernetes service where your workloads are running. There are various components based on multiple scenarios and requirements that the GCB receives the traffic from.

This guide provides an overview of Gigamon Containerized Broker and describes how to install and deploy GCB components in your Pods.

#### Topics:

- About Gigamon Containerized Broker
- GCB and GigaVUE-FM Interaction
- GCB for Service Mesh and HTTPS/2 Support with Metadata
- GCB for Cloud Object Storage

For Universal Container Tap (UCT) related information, refer to Universal Container Tap Guide.

# About Gigamon Containerized Broker

The Gigamon Containerized Broker (GCB) is a containerized component that provides the network broker features in a containerized form. The GCB is deployed by Kubernetes orchestrator and not by GigaVUE-FM.

Following are the modules implemented in GCB:

• Traffic Acquisition using CNI Modules: GCB supports traffic acquisition by reading the traffic from the Container Network Interface (CNI) modules like AWS ENI, Calico, and Flannel. During initialization, GCB receives the configuration information from the Gigamon's YAML file. Kubernetes CNI (Container Network Interface) supports any combination of ingress, egress, and management process. Following the specifications defined in the YAML file, GCB configures itself on your worker node to acquire traffic.

**Note:** After GCB registration, you cannot change the number of CNI, and CNI types. If required, a new GCB instance configured and registered.

- **Traffic Aggregation** When GCB is running in its own Pod, GCB itself serves as a traffic aggregator.
- **Filtering Module** GCB allows basic filtering, forwarding policy, and enrichment. GCB's filtering can be passed from the YAML file, and it is based upon the protocol. The filters and rules are pushed to GCB from GigaVUE-FM and can be modified while the GCB is running.
- Tunneling Modules GCB supports L2GRE and VXLAN tunneling modules.
- **Encryption Module** GCB maintains the required certificates to support TLS and HTTPS encryption.

# GCB and GigaVUE-FM Interaction

Following are the interactions between GCB and GigaVUE-FM:

- GCB Registration
- GCB Deregistration
- GCB Heartbeats
- GCB Statistics
- Monitoring Domain and Traffic Policy

## GCB Registration

When GCB comes up in the Kubernetes environment, GCB registers itself with GigaVUE-FM. When GigaVUE-FM is unreachable, GCB tries to connect with five retries of increasing time periods. If the GigaVUE-FM is unreachable even after the retries, Kubernetes deployment of GCB fails. GCB only supports IPv4 protocol with the exception of egress tunnel destinations which may be either IPv4 or IPv6.

## GCB Deregistration

When GCB is terminated normally, GCB sends the deregistration message to GigaVUE-FM. If GCB goes down abnormally, it might not get deregistered. The GCB Pods associated to a GCB node might then get moved to the other GCB node. Similarly, if a GCB goes down, the feeding G-vTAPs are moved to the other GCB, and the GigaVUE-FM does not store information of the GCB Pod.

### GCB Heartbeats

Periodically, GCB sends heartbeats to GigaVUE-FM. By default, the status of GCB is marked as **Connected**. The following are the various scenarios where the GCB status changes:

- If 3 consecutive heartbeats are missed, GigaVUE-FM marks the status as **Disconnected**.
- If 2 consecutive heartbeats are missed, GigaVUE-FM marks the status as **Pending**.
- If GigaVUE-FM does not receive GCB heartbeats for 30 days, then GigaVUE-FM removes the GCB, considering it as stale.

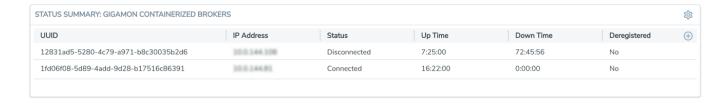

#### **GCB Statistics**

GCB sends traffic statistics and associated GCB Pods to GigaVUE-FM. The highest traffic and lowest traffic widgets in GigaVUE-FM dashboard shows the details of 10 highest and 10 lowest GCB traffic statistics.

GCB continues to send the statistics even when there is no traffic flowing. The GCB statistics are not stored in cache even when GigaVUE-FM is not reachable by GCB at that instant of time.

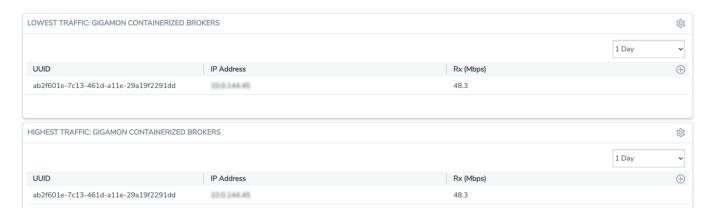

## Monitoring Domain and Traffic Policy

You can configure and manage the Monitoring Domains, Traffic Policies, Connections, Metadata fields, and Source Inventories of GCB in GigaVUE-FM. Refer to the *GigaVUE-FM REST API Reference* for detailed information on the REST APIs of GCB.

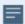

- A Traffic Policy is a combination of Rules and Tunnels.
- A rule contains specific filtering criteria that the packets must match. The filtering criteria lets you determine the target instances and the (egress or ingress) direction of tapping the network traffic.
- A tunnel is a communication path in which the traffic matching the filtered criteria is routed to the destination. The tunnel supports ipv4 and ipv6 addresses.

# GCB for Service Mesh and HTTPS/2 Support with Metadata

This guide provides an overview of Gigamon Containerized Broker for service mesh and HTTPS/2 support with metadata and describes how to install and deploy GCB components.

Refer to the following topics for details:

- Architecture of GCB for Service Mesh and HTTPS/2 Support with Metadata
- Get Started with GCB for Service Mesh and HTTPS/2 Support with Metadata
- Configure GCB for Service Mesh and HTTPS/2 Support with Metadata
- Configure GCB Settings

## Architecture of GCB for Service Mesh and HTTPS/2 Support with Metadata

The following diagram illustrates the architecture of Gigamon Containerized Broker for service mesh and HTTPS/2 support with metadata environment.

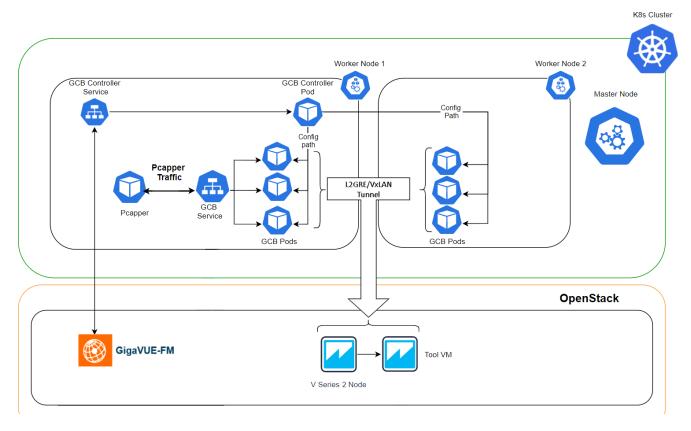

- 1. The GCB Controller is registered with GigaVUE-FM and the traffic policy is deployed on the GCBs.
- 2. Communication of configuration, data, and statistics to and from GCB is performed through the GCB Controller Service. GigaVUE-FM communicates with the GCB Pods through the GCB Controller.
- 3. Each GCB Pod is registered with GigaVUE-FM and the traffic policy is deployed on the GCBs
- 4. The Pcapper collects the network traffic and sends the HTTP packets to GCB Controller.
- 5. In the GCB service, the received HTTP packets are load balanced across the available GCB Pods.
- 6. GCB Pods filters the packets based on the metadata.
- 7. The filtered HTTP packets from GCB Pods are tunneled directly to the Tools or through the GigaVUE V Series nodes on OpenStack environment. Refer to the *GigaVUE Cloud Suite for OpenStack Configuration Guide* for more information on the GigaVUE V Series configuration on OpenStack environment.
- 8. GCB Controller collects the data from GCB Pods and sends the collected statistics and heartbeats to GigaVUE-FM.

# Get Started with GCB for Service Mesh and HTTPS/2 Support with Metadata

This section describes how to initiate GCB and GigaVUE-FM deployment with the required licenses and network requisites.

Refer to the following sections for details:

- Components of GCB for Service Mesh and HTTPS/2 Support with Metadata
- License Information
- Network requirements

# Components of GCB for Service Mesh and HTTPS/2 Support with Metadata

The Gigamon Containerized Broker for service mesh and HTTPS/2 support with metadata works with the following components:

- **GigaVUE® Fabric Manager (GigaVUE-FM)** is a web-based fabric management and orchestration interface that provides a single pane of glass visibility, management, and orchestration of both the physical and virtual traffic that form the GCB.
- **GCB Pod** is the primary GCB module that receives the data from Pcapper, filters the traffic and tunnels the filtered traffic directly to the tools or through the V Series nodes. GCB Pod also sends the statistics and heartbeats to GCB Controller.
- **GCB Controller** is the management component of GCB to control and communicate with GCB Pods. GCB Controller collects the heartbeats and stats from GCB Pods and sends the collected statistics and heartbeats to GigaVUE-FM.

#### License Information

All the GCB Pods deployed in your environment periodically report the statistics to GCB Controller. Then the GCB Controller periodically reports the collective statistics of GCB Pods to GigaVUE-FM for Volume-Based Licensing.

In the Volume-Based Licensing scheme, a license entitles specific applications on your devices to use a specified amount of total data volume over the term of the license. The distribution of the license to individual nodes or devices becomes irrelevant for Gigamon's accounting purpose. GigaVUE-FM tracks the total amount of data processed by the GCB, and tracks the overuse if any.

#### **Network Requirements**

The following table describes the Kubernetes network requirements for GCB to work efficiently.

| Direction   | Туре       | Protocol      | Port                   | CIDR              | Purpose                                                            |
|-------------|------------|---------------|------------------------|-------------------|--------------------------------------------------------------------|
| Gigamon Con | tainerized | Broker deploy | ed inside Kubernetes v | vorker node       |                                                                    |
| Outbound    | HTTPS      | TCP           | 443                    | Any IP<br>address | Allows GCB Controller to communicate with GigaVUE-FM               |
| Inbound     | HTTPS      | TCP           | 8443 (configurable)    | Any IP<br>address | Allows GigaVUE-FM to communicate with GCB Controller.              |
| Outbound    | HTTPS      | TCP           | 42042                  | Any IP<br>address | Allows GCB to communicate with GigaVUE-FM to send statistics data. |

## Configure GCB for Service Mesh and HTTPS/2 Support with Metadata

Setting up GCB for Service Mesh and HTTPS/2 Support with Metadata involves the following two steps:

- Deploy GCB in Kubernetes
- Configure GCB for Service Mesh and HTTPS/2 Support with Metadata through GigaVUE-FM

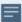

The Red Hat supported base images of the GCB applications are built on the top of Red Hat Universal Base Image or Red Hat Enterprise Linux Image. The GCB images are **Red Hat Certified** for Red Hat OpenShift platform.

#### Deploy GCB in Kubernetes

**Note:** GigaVUE-FM can manage the latest and the old versions of GCBs together concurrently.

To fully deploy GCB, the following steps are required to be completed:

1. Implement external access to the Kubernetes environment (e.g., ingress, external public IPs, load balancers) to allow communication between GCB and GigaVUE-FM.

- 2. Ensure that the firewall rules on Kubernetes nodes are met according to the Network Requirements.
- 3. Add the GCB images to a private Docker registry or ensure that the files can be pulled from the Docker Hub registry. You can spin up or spin down the GCB instances based on your traffic load.
- 4. Deploy GCB Controller Service and Pods using Deploy GCB Controller Service and Pods using YAML files or Deploy GCB Controller Service and Pods using Helm Chart.
- 5. Deploy GCB HTTP Service and Pods using Deploy GCB HTTP Service and Pods using YAML files or Deploy GCB HTTP Service and Pods.

Refer to the following topics for GCB Controller and HTTP services and Pods:

- Deploy GCB Controller Service
- Deploy GCB HTTP Service and Pods

**Note:** To upgrade the GCB solution, deploy the latest version of GCB Controller and then deploy the latest version of GCB HTTP by following the same procedure mentioned above.

#### Deploy GCB Controller Service and Pods

You can deploy the GCB Controller Service and Pods using the YAML files or the Helm Charts. Refer to the following sections for detailed information.

- Deploy GCB Controller Service and Pods using YAML files
- Deploy GCB Controller Service and Pods using Helm Chart

#### **Deploy GCB Controller Service and Pods using YAML files**

#### Deploy GCB Controller Service

Follow the instructions below to deploy GCB Controller Service in your Kubernetes environment using YAML file:

**NOTE:** Contact Technical Support or Contact Sales for the GCB images and YAML files.

1. In your Kubernetes orchestrator, edit the GCB Controller image name, commands, and other required information into your YAML file. The following is sample data from the YAML file. Edit your YAML file based on the sample given below. <u>Do not</u> copy and paste this content into your YAML file:

```
apiVersion: v1
kind: Service
metadata:
  name: gigamon-gcb-cntlr-service
  labels:
    app: gcb-cntlr
    service: gigamon-gcb-cntlr-service
    # change the namespace to match your namespace
  namespace: default
spec:
  ports:
  - port: 8443
    protocol: TCP
    name: gcb-rest
    targetPort: 8443
  - port: 42042
    protocol: TCP
    name: gcb-stats
    targetPort: 42042
  selector:
    app: gcb-cntlr
```

The following table gives a description of all the field values in the YAML file that are updated:

| Field Values | Description                                                                                            |
|--------------|----------------------------------------------------------------------------------------------------|
| Port: 8443   | The GCB Controller REST service port number.                                                           |
| Port: 42042  | This port must be port 42042. This allows GigaVUE-FM to communicate with GCB to send statistical data. |

2. Using the YAML file, Kubernetes creates the GCB Controller Service.

#### Deploy GCB Controller Pods

Follow the instructions below to deploy GCB Controller Service in your Kubernetes environment using YAML file:

**Note:** Contact Technical Support or Contact Sales for the GCB images and YAML files.

1. In your Kubernetes orchestrator, edit the GCB Controller image name, commands, and other required information into your YAML file. The following is sample data from the YAML file. Edit your YAML file based on the sample given below. <u>Do not</u> copy and paste this content into your YAML file:

```
name: gcb-cntlr
image: gigamon/gcb-cntlr:cntlr-<version>
command:
- # /gcb-cntlr
- # <FM IP>
- # <FM REST Svc Port>
- # <GCB-Cntlr REST SVC Port>
- # <mTLS Mode: 1(ON) | 0(OFF))
- # <Cert Path>
- # <Cert file>
- # <Pvt Key>
- # <CA-Root>
imagePullPolicy: Always
ports:
- containerPort: 8443
- containerPort: 42042
# Service name. Should match name specified in metadata section.
- name: GCB CNTLR SERVICE NAME
 value: "GIGAMON GCB CNTLR SERVICE"
# External LB balancer IP, for controller (FM) to connect to gcb-cntlr
- name: GCB CNTLR EXT IP DNS
value: "<external IP for GigaVUE-FM to reach GCB CNTLR>"
# K8S cluster end-point
- name: K8S CLUSTER ENDPOINT
 value: "https://<kubernetesapiserverurl>:6443"
# Namespace of pod
- name: GCB CNTLR POD NAMESPACE
 valueFrom:
      fieldRef:
          fieldPath: metadata.namespace
```

The following table gives a description of all the field values in the YAML file that are changed or updated:

| Field Values            | Description                                                                                                    |
|-------------------------|----------------------------------------------------------------------------------------------------|
| /gcb-cntlr (image name) | GCB Controller image name and version. Make sure to use the latest image version.                                                                                           |
| GigaVUE-FM IP           | The IP address of the GigaVUE-FM with which your GCB is connected.                                                                                                    |
| FM REST Svc Port        | The FM REST service port number. This must be opened on your Kubernetes to allow outbound traffic. This allows GCB Controller to communicate with GigaVUE-FM.  Example: 443 |
| GCB-Cntlr REST SVC Port | The GCB Controller REST service port number. This must be opened on your GigaVUE-FM to allow inbound traffic to Kubernetes. This allows                                     |

| Field Values                                                       | Description                                                                                                    |
|--------------------------------------------------------------------|----------------------------------------------------------------------------------------------------|
|                                                                    | GigaVUE-FM to communicate with GCB Controller.<br>Example: 8443                                                                                                    |
| mTLS Mode: 1(ON)   0(OFF)                                          | To specify if mTLS mode between GigaVUE-FM and GCB controller should be On or Off. Values are:                                                                                       |
|                                                                    | • 1-ON                                                                                                    |
|                                                                    | • 0 - OFF                                                                                                    |
| Cert Path                                                          | Path of the certificate file. Example: /etc/gcbcerts                                                                                                    |
| Cert file                                                          | Name of the certificate file. Example: gcb-cert.pem                                                                                                    |
| Pvt Key                                                            | Name of the private key.<br>Example: gcb-pvt-key.pem                                                                                                    |
| CA-Root                                                            | Name of the CA root certificate. Example: gcb-ca-root-cert.pem                                                                                                    |
| Ports:                                                             | Two ports must be opened. The first container port must be                                                                                                    |
| <ul><li>containerPort: 8443</li><li>containerPort: 42042</li></ul> | the same as GCB-Cntlr REST SVC Port. The second container port must be port 42042. This allows GigaVUE-FM to communicate with GCB to send statistics data.                           |
| External LB balancer<br>IP                                         | The external load balancer IP/DNS value to allow GigaVUE-FM to communication with GCB Controller within Kubernetes. The GigaVUE-FM IP entry may change when you upgrade or redeploy. |
| K8S cluster end-point                                              | Kubernetes cluster end point for GigaVUE-FM to access the control plane. Example: https:// <kubernetesapiserverurl>:6443</kubernetesapiserverurl>                                    |

**NOTE:** Volume Mount is optional for the cases when there is no mTLS authentication. You should enter your volume mount path and a name for the volume mount. For detailed information, refer to the respective YAML files.

2. Using the YAML file, Kubernetes automatically downloads the defined GCB Controller Pods and deploys it to the Kubernetes worker node.

#### **Deploy GCB Controller Service and Pods using Helm Chart**

Follow the instructions below to deploy GCB Controller Service and Pods in your Kubernetes environment using Helm Chart:

**Note:** Contact Technical Support or Contact Sales for the GCB images and Helm Charts (**gcb-cntlr-<version>.tgz** and **gcb-http-<version>.tgz**).

- 1. On your Kubernetes orchestrator, extract the received GCB Controller (service and Pod) .tgz package.
  - \$ tar -xvf gcb-cntlr-<version>.tgz
- 2. After extraction, navigate to the gcb-cntlr folder and edit the **values.yaml** file as per your environment. Refer to Deploy GCB Controller Service and Deploy GCB Controller Pods for detailed information.
- 3. From the extracted gcb-cntlr folder, install the GCB Controller Helm Chart using the following command:
  - \$ helm install <Name for the GCB Controller> <Extracted folder path>

Example: \$ helm install gcb-cntlr gcb-cntlr/

4. Using the Helm file, Kubernetes creates the GCB Controller Service, automatically downloads the defined GCB Controller Pods and deploys it to the Kubernetes worker node.

#### Deploy GCB HTTP Service and Pods

You can deploy the GCB HTTP Service and Pods using the YAML files or the Helm Charts. Refer to the following sections for detailed information.

- Deploy GCB HTTP Service and Pods using YAML files
- Deploy GCB HTTP Service and Pods

#### **Deploy GCB HTTP Service and Pods using YAML files**

#### Deploy GCB HTTP Service

Follow the below instructions to deploy GCB HTTP service in your Kubernetes environment using YAML file:

**Note:** Contact Contact Technical Support or Contact Sales for the GCB images and YAML files.

1. In your Kubernetes orchestrator, edit the GCB Controller image name, commands, and other required information into your YAML file. The following is sample data from the your YAML file. Edit your YAML file based on the sample given below. <u>Do not copy</u> and paste this content in your YAML file:

```
apiVersion: v1
kind: Service
metadata:
  name: gcb-http-service
labels:
    app: gcb-http
    service: gcb-http-service
# change the namespace to match your namespace
namespace: default
spec:
  ports:
  - port: 9443
    name: https
selector:
    app: gcb-http
```

The following table gives a description of all the field values in the YAML file that is updated:

| Field Value | Description                                                                                                    |  |
|-------------|----------------------------------------------------------------------------------------------------|--|
| 9443        | The GCB Controller REST service port number. This must be opened on your GigaVUE-FM to allow inbound traffic to Kubernetes. |  |

2. Using the YAML file, Kubernetes creates the defined GCB HTTP service.

#### Deploy GCB HTTP Pods

Follow the instructions below to deployGCBHTTP Pods in your Kubernetes environment using YAML file:

**Note:** Contact Contact Technical Support or Contact Sales for the GCB images and YAML files.

1. In your Kubernetes orchestrator, edit the GCBHTTP Pod image name, commands, and other required information in a YAML file. The following is sample data from the YAML file. Edit your YAML file based on the sample given below. Do not copy and paste this content into your YAML file:

```
name: gcb-http
command:
- # /gcb-http
- # PORT for RX
- # mTLS-Flag(T/F)
- # CERT FILE
- # KEY FILE
- # CA CERT FILE
- # CA VERIFY(T/F)
- # default destination ip (if not configured from GigaVUE-FM)
- # (1=> default, 0=> rule)
- # (1=> L2GRE, 3=> VXLAN)
image: gigamon/gcb-http:<version>
imagePullPolicy: Always
env:
- name: GCB DEBUG MODE
 value: "0x031A2F14"
- name: GCB REORDER GROUP # This is a mandatory field
 value: "group 6 0 00" # Group name must be unique
- name: GCB SERVICE NAME
 value: "GIGAMON GCB HTTP2 SERVICE"
- name: GCB CNTLR SVC DNS
  #value: "<GCB-CNTLR-SVC-NAME.GCB-CNTLR-NAMESPACE>.svc.cluster.local"
 value: "gigamon-gcb-cntlr-service.default.svc.cluster.local"
- name: GCB CNTLR REST SVC PORT
# port used to receive configuration from FM
 value: '8443'
- name: GCB POD NAMESPACE
valueFrom:
fieldRef:
fieldPath: metadata.namespace
```

The following table gives a description of all the field values in the YAML file that are changed or updated:

| Field Value            | Description                                                        |
|------------------------|--------------------------------------------------------------------|
| PORT for RX            | HTTP port number for ingress traffic<br>Example: 9443              |
| mTLS-Flag (True/False) | Enable or disable mTLS between Pcapper and GCB.                    |
| CERT_FILE              | SSL/TLS certificates Example: server-certificate-chain.pem         |
| KEY_FILE               | Private key for the certificate<br>Example: server-private-key.pem |
| CA_CERT_FILE           | CA root certificate                                                |

| Field Value                           | Description                                                                                                    |
|---------------------------------------|----------------------------------------------------------------------------------------------------|
|                                       | Example: ca-root-crt-chain.crt                                                                                                    |
| CA_VERIFY (True/False)                | Enable or disable verification of the certificate files.                                                                                                    |
| default destination ip                | Default Destination IP (if not being configured from FM)                                                                                                    |
| (1=> default, 0=> rule)               | (0/1) Enter 1 to use the default destination IP, or enter 0 to use the rules configured by GigaVUE-FM                                                                                                    |
| (1=> L2GRE, 3=> VXLAN)                | (1/3) Enter 1 to use the L2GRE tunnel type, or enter 3 to use the VXLAN tunnel type.                                                                                                    |
| gigamon/gcb-http: <version></version> | GCB Controller image name and version. Make sure to use the latest image version.                                                                                                    |
| GCB_DEBUG_MODE                        | <ul> <li>The hex value for GCB debugging. This value must be in the Oxdd [aaaa][b][c] format, where:</li> <li>aaaa is a hex value for the number of pcap messages to maintain before rollover</li> <li>b is 0 = do not create pcap or 1 = create pcap</li> <li>c is level. Level with 1 = fatal, 2 = error, 3 = info, 4 = debug</li> <li>dd is the log file size multiplier</li> <li>dd = 0 1 - means default log file size (approx. 100,000 lines)</li> <li>dd = 08 - means 8 * default log file size (approx. 8*100,0000 lines)</li> </ul> |
| GCB_CNTLR_SVC_DNS                     | <ul> <li>dd = FF = 255 - means (255*100,000 lines)</li> <li>GCB Controller Service Number. This value must match the metadata used for GCB Controller.</li> </ul>                                                                                                    |
|                                       | Example: gigamon-gcb-cntlr-service.default.svc.cluster.local                                                                                                    |
| GCB_CNTLR_REST_SVC_<br>PORT           | The GCB Controller REST service port number. This must be opened on your GigaVUE-FM to allow inbound traffic to Kubernetes.                                                                                                    |

2. Using the YAML file, Kubernetes automatically downloads and deploys the defined GCB HTTP Pods.

#### **Deploy GCB HTTP Service and Pods using Helm Chart**

Follow the instructions below to deploy GCB HTTP Service and Pods in your Kubernetes environment using Helm Chart:

**Note:** Contact Technical Support or Contact Sales for the GCB images and Helm Charts (**gcb-cntlr-<version>.tgz** and **gcb-http-<version>.tgz**).

- 1. On your Kubernetes orchestrator, extract the received GCB HTTP (service and Pod) .tgz package.
  - \$ tar -xvf gcb-http-<version>.tgz
- 2. After extraction, navigate to the gcb-http folder and edit the **values.yaml** file as per your environment. Refer to Deploy GCB HTTP Service and Deploy GCB HTTP Pods for detailed information.
- 3. From the extracted gcb-http folder, install the GCB HTTP Helm Chart using the following command:
  - \$ helm install <Name for the GCB HTTP> <Extracted folder path>

#### Example: \$ helm install gcb-http gcb-http/

4. Using the Helm file, Kubernetes creates the GCB HTTP Service, automatically downloads the defined GCB HTTP Pods and deploys it to the Kubernetes worker node.

# Configure GCB for Service Mesh and HTTPS/2 Support with Metadata through GigaVUE-FM

This section describes how to configure GCB through GigaVUE-FM GUI. Refer to the following section for details.

- Launch GigaVUE-FM
- Create Metadata Field Names
- Create Monitoring Domain
- Configure Service Identification
- Configure Traffic Policy

#### Launch GigaVUE-FM

The recent GigaVUE-FM image files can be downloaded from Gigamon Customer Portal. After fetching the image, upload and launch GigaVUE-FM on your OpenStack environment. For assistance, Contact Technical Support of Gigamon or refer to the *GigaVUE Cloud Suite* for OpenStack Guide for more information on GigaVUE V Series 2 configuration on OpenStack environment.

#### Create Metadata Field Names

To create metadata field names in GigaVUE-FM:

- In GigaVUE-FM, on the left navigation pane, select Inventory > CONTAINER > Gigamon Containerized Broker > Settings. The Settings page appears.
- 2. In the **Settings** page, click **Add**. The **Add Metadata Field Names** wizard appears.

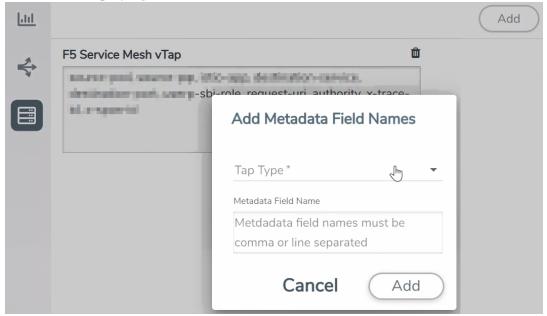

- 3. Select the **Tap type** as **F5 Service Mesh vTAP** and enter the **Metadata Field Names**.
- 4. Click Add. The newly added metadata field names appear on the Settings page.

#### Create Monitoring Domain

To create a monitoring domain in GigaVUE-FM:

In GigaVUE-FM, on the left navigation pane, select Inventory > CONTAINER >
 Gigamon Containerized Broker > Monitoring Domain. The Monitoring Domain page appears.

2. In the Monitoring Domain page, click **New**. The Monitoring Domain Configuration wizard appears.

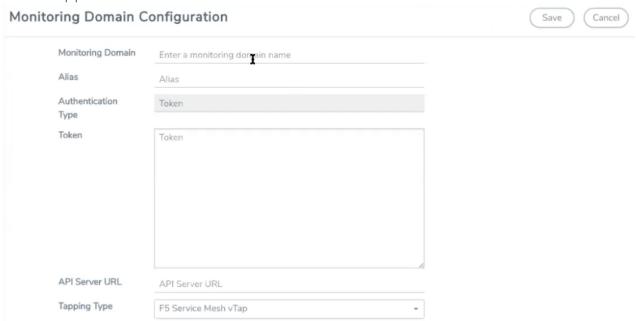

3. Enter or select the required information as described in the following table,

| Fields                 | Description                                            |
|------------------------|--------------------------------------------------------|
| Monitoring<br>Domain   | Enter a name for the monitoring domain                 |
| Alias                  | Enter a name for the GCB connection                    |
| Authentication<br>Type | Select Token as the authentication type                |
| API Server URL         | Enter the URL of the API server                        |
| Tapping Type           | Select <b>F5 Service Mesh vTap</b> as the Tapping Type |

4. Click **Save** to create a monitoring domain.

#### Configure Service Identification

In the Service mesh and HTTP/s supported platform, the GCB receives packets to be monitored in the form of HTTPS/2 requests. On receiving the HTTPS/2 request from Pcapper, GCB applies the rules configured in GigaVUE-FM and forwards the filtered traffic to V Series 2 nodes deployed on the OpenStack platform through L2GRE or VXLAN tunnels.

In a Kubernetes environment, the IP addresses associated with pods and services are temporary and can change regularly. For the external tools, these changing IP addresses are difficult to consistently correlate incoming data to the services and the sources related to

that data. The same IP addresses may also exist in multiple Kubernetes clusters adding difficulty in identifying the true source of the monitored traffic. To correlate these temporary and same IP addresses, the GigaVUE-FM and GCB use information supplied in the .csv text files to map the temporary IP addresses to IPv6 addresses that the external tools can consistently use.

The CSV file must contain a header row with two columns. The first column is for the Metadata value and the second column is for the IPv6 address. The metadata value specified in the header row and the values in the first column of the CSV file must match the Metadata Field Names.

**Note:** The length of the metadata value in first column of the non-header row must be less than or equal to **255** and the number of non-header entries (rows) must be less than **4096**. Service ID feature will not work if metadata fields for Service ID mapping are greater than 255 bytes.

The Service Mesh and HTTPS/2 supported platform must provide the following CSV files:

- a **src-ip-mapping.csv** file to translate the temporary source IP (IPv4) address to an external IPv6 address.
- a **dest-ip-mapping.csv** file to translate the temporary destination IP (IPv4) address to an external IPv6 address.

To upload the mapping CSV files to GigaVUE-FM:

 After creating a Monitoring Domain, in GigaVUE-FM, from the left navigation pane, select Inventory > CONTAINER > Gigamon Containerized Broker > Service Identification. The Service Identification page appears. 2. In the Service Identification page, click **Upload**. The **File Upload** wizard appears.

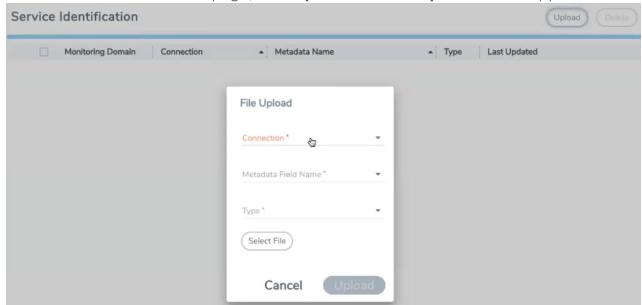

3. Enter or select the required information as described in the following table:

| Fields                 | Description                                                                                                    |
|------------------------|----------------------------------------------------------------------------------------------------|
| Connection             | Select an existing monitoring domain                                                                                                    |
| Metadata<br>Field Name | <ul> <li>If the value for the metadata field matches the content of the received packets, then GCB use the mapping tables to convert the ephemeral IPv4 addresses to external IPv6 addresses and replaces the incoming IPv4 header with an IPv6 header, before forwarding the packets to the Tools or V Series nodes.</li> <li>If the value for the metadata field doesn't match the content of the received packets,</li> </ul> |
|                        | then the GCB forwards the packets without translation.                                                                                                    |
| Type                   | <ul><li>Select an IP address type from the following:</li><li>SRC - Source IP</li><li>DST - Destination IP</li></ul>                                                                                                    |
| Select (CSV)<br>File   | Select an IP mapping CSV file to upload to GigaVUE-FM.                                                                                                    |

4. Click **Upload** to upload the selected CSV file for the monitoring domain.

**Note:** You must upload a source and a destination IP mapping CSV file for the IP translation.

Once the CSV file is uploaded successfully, GigaVUE-FM displays the status of the uploaded file. If no error is found in the meta-data, then the status is displayed as **Ok**. However, if there is any error in the meta data or processing, then the error message is displayed under the **Status** column. Click on the error message to get detailed information about the error.

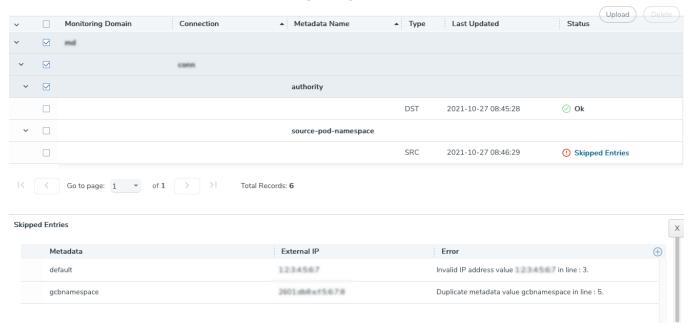

#### Types of Error messages:

- 1. **Skipped Entries**: This error message is displayed:
  - If the metadata value is blank or more than 127 characters.
  - If the IP address is invalid.
  - If there are more than 4096 entries in the file excluding the header. In this case, only the first 4096 entries will be sent to GCB and the rest would be skipped.
  - If the uploaded CSV file contains two or more identical entries, or two or more entries with the same meta data values. In this case only the first entry will be sent to GCB and the rest would be skipped.
- 2. **GCB**: This error message is displayed due to processing errors or a failure.

#### Configure Traffic Policy

To create a Traffic Policy in GigaVUE-FM:

- 1. From the GigaVUE-FM left navigation pane, select **Traffic > CONTAINER > Gigamon Containerized Broker**. The **Traffic Policy** page appears.
- 2. In the **Traffic Policy** page, click **Create**. The Create Tunnels and Rules wizard appears.
- 3. In the **Tunnels** tab, enter or select the required information as described in the following table:

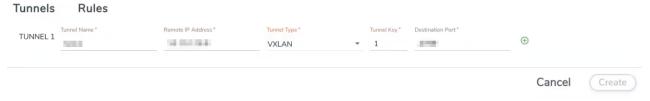

| Fields            | Description                                                            |
|-------------------|------------------------------------------------------------------------|
| Tunnel Name       | Enter a name for the Tunnel.                                           |
| Remote IP Address | Enter an IP Address for the Tunnel.                                    |
| Tunnel Type       | Select L2GRE or VXLAN as the tunnel type.                              |
| Tunnel Key        | Enter a value for the tunnel key.                                      |
| Destination Port  | If the tunnel type is VXLAN, enter the tunnel destination port number. |

4. Switch to **Rules** tab, and enter or select the required information as described in the following table:

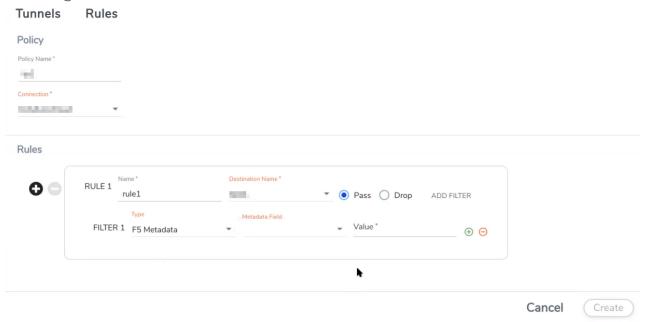

| Fields                                               | Description                                                                                |  |
|------------------------------------------------------|--------------------------------------------------------------------------------------------|--|
| Policy                                               |                                                                                            |  |
| Policy Name                                          | Enter a name for the policy.                                                               |  |
| Connection                                           | Select a connection for the policy.                                                        |  |
| Rules                                                |                                                                                            |  |
| Name                                                 | Enter a name for the Rule.                                                                 |  |
| Destination Name                                     | Select a tunnel destination.                                                               |  |
| Pass/Drop                                            | Select Pass to allow the packets or select Drop to block the packets based on the filters. |  |
| Click <b>ADD FILTER</b> to add filters for the rule. |                                                                                            |  |
| Туре                                                 | Select the type as F5 Metadata.                                                            |  |
| Metadata Field                                       | Select a Metadata field name.                                                              |  |
| Filter value                                         | Enter a value for the filter type.                                                         |  |

5. Click **Create** and this new Traffic Policy deploys itself in the GCB.

The Traffic Policy processes the Pcapper traffic and forwards the traffic to the tunnel destination IP address.

## Configure GCB Settings

You can configure the following settings in GigaVUE-FM:

- GCB General Settings
- GCB Individual Settings
- GCB Group Settings

#### GCB General Settings

In the GCB General Settings, you can specify the purge interval to automatically remove the GCBs that are disconnected for a long duration.

**Note:** GigaVUE-FM generates an alarm for the disconnected GCB when the GCB heartbeats are not received for more than 15 minutes. Refer to "Alarms" topic in the *GigaVUE Administration Guide* for detailed information on Alarms.

To view or edit the GCB general settings:

- 1. In GigaVUE-FM, navigate to **Inventory > CONTAINER > Gigamon Containerized Broker > Settings**, the **Settings** page appears.
- 2. From the **Settings** page, on the **General** section, click **Edit**. The **Edit General Settings** quick view appears.

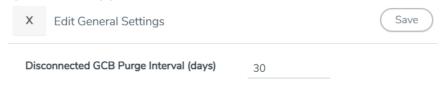

- 3. Enter the number of days to retain the disconnected GCB and after this duration the disconnected GCB will be removed.
- 4. Click **Save** to changes made on the General Settings.

### GCB Individual Settings

#### GCB Log Level Settings

In GigaVUE-FM, you can control the level of logs created at each individual GCB for troubleshooting. The regular GCB log file name format is **gcb\_http2.log**.

To view or edit the GCB log level settings:

- In GigaVUE-FM, navigate to Inventory > CONTAINER > Gigamon Containerized Broker > Settings, the Settings page appears.
- 2. From the **Settings** page, select a GCB to view or edit the GCB log configuration.
- 3. Select **Edit** to edit the required GCB log values in the **Individual Settings** section.

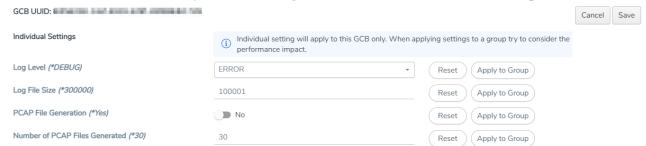

| Field                                | Description                                                                                         |
|--------------------------------------|----------------------------------------------------------------------------------------------------|
| Log Level                            | Select one of the following:                                                                        |
|                                      | DEBUG—fine-grained log information for application debugging                                        |
|                                      | INFO—coarse-grained log information for highlighting application progress                           |
|                                      | WARN—log information of potentially harmful situations                                              |
|                                      | ERROR—log information of the error events that allows the application to run continuously           |
|                                      | FATAL—log information of very severe error events that presumably lead the application to abort.    |
| Log File Size                        | Enter a value for the number of lines in the GCB log file.                                          |
| PCAP File<br>Generation              | Select <b>Yes</b> to generate the PCAP file and select <b>No</b> to continue without the PCAP file. |
| Number of<br>PCAP Files<br>Generated | Enter a value for the number of PCAP files to be generated and stored on the GCB.                   |

On any of the above fields,

- click Reset to reset the value to default.
- click Apply to Group to apply the value to all the members of the group

#### GCB Transaction Logging Settings

The GCB considers an HTTPS POST message from Pcapper to GCB as a transaction. The Transaction Logging feature collects data from the transaction to aid in troubleshooting problems such as dropped packets, or no traffic at tools. For each transaction, GCB creates a transaction record. The transaction record is logged to a transaction log file in the GCB pod or into the Kubernetes logging stdout stream.

The transaction log consists of various items like transaction index, transaction time, source, and destination details extracted from the data sources like GCB system time, Pcapper metadata field, and Pcapper transaction. Each pod can have a maximum of ten log files.

The GCB transaction log file name format is gcb\_trans\_<YYYY-MM-DD\_hh-mm-ss>.<csv | json>, and the file is located on each GCB Pod in the /pod-data directory.

To view or edit the transaction log settings:

- 1. In GigaVUE-FM, navigate to Inventory > CONTAINER > Gigamon Containerized Broker > Settings, the Settings page appears.
- 2. From the **Settings** page, select a GCB to view or edit the GCB transaction log settings.
- 3. Select **Edit** to edit the required GCB transaction log values in the **Individual Settings** section.

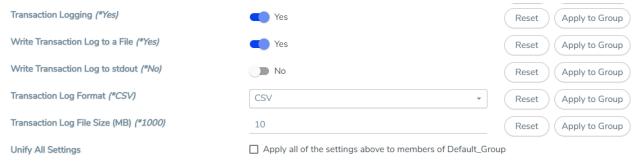

| Field                                 | Description                                                                                                    |
|---------------------------------------|----------------------------------------------------------------------------------------------------|
| Transaction<br>Logging                | Select <b>Yes</b> to enable the transaction logs generation or select <b>No</b> to disable the transaction logs generation.                                                                   |
| Write<br>Transaction Log<br>to a File | Select <b>Yes</b> to save the generated transaction logs to a file on your GCB HTTPS Pods or select <b>No</b> to continue without saving the logs to a file.                                  |
| Write<br>Transaction Log<br>to stdout | Select <b>Yes</b> to save the generated transaction logs to your Kubernetes logging standard output stream or select <b>No</b> to continue without saving the logs to your Kubernetes stdout. |
|                                       | Refer to Kubernetes Logging Architecture for detailed information on Kubernetes stdout.                                                                                                    |
| Transaction Log<br>Format             | Select <b>CSV</b> or <b>JSON</b> as the transaction log file format.                                                                                                    |
| Transaction Log File Size (MB)        | Enter a value between 1 MB to 4095 MB for the transaction log file size.                                                                                                    |
|                                       | A new log file is created whenever the log file reaches the specified file size.                                                                                                    |
| Unify All<br>Settings                 | Enable the Unify All Settings option to apply all the log settings to the members of the group.                                                                                               |

On any of the above fields,

- click **Reset** to reset the value to default.
- click **Apply to Group** to apply the value to all the members of the group

### GCB Group Settings

GCB Group settings allow you to configure group settings such as packet reordering settings to multiple GCBs present in a group. It allows you to create a group consisting of multiple GCBs with the same settings. You can change one or more group settings for a GCB group, and the changes are applied to all the GCBs in the group. You can create many GCB groups, but the group name should be different.

#### GCB Packet Reordering Settings

When the GCB receives HTTPS POST request from Pcapper, it extracts the headers, metadata, and packets from the message. After extraction, GCB applies the traffic policy and service identification and forwards packets to the destination.

In some cases, a single request may not have the complete transaction, or the request may have packets that are out of order. The GCB packet reordering functionality fixes these out of order packets and makes a complete transaction for tool effectiveness. When the GCB receives a request from Pcapper, GCB checks for complete transaction using a combination of metadata fields and the flow of the extracted messages.

GCB stores the request in a queue with a time stamp and waits until the transaction is complete. When the queue reaches the maximum storage limit, then GCB drops the oldest or the most recent request based on the selected policy.

To view or edit the GCB packet reordering settings:

- 1. In GigaVUE-FM, navigate to **Inventory > CONTAINER > Gigamon Containerized Broker > Settings**, the **Settings** page appears.
- 2. From the **Settings** page, select a GCB to view or edit the GCB packet reordering settings.

3. Select **Edit** to edit the required GCB packet reordering values in the **Group Settings** section.

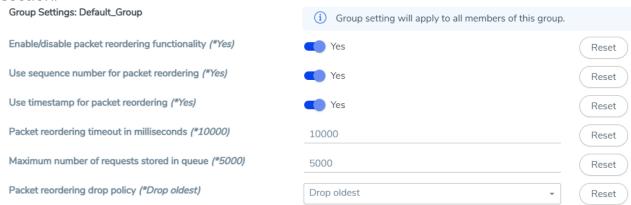

| Field                                               | Description                                                                                                    |
|-----------------------------------------------------|----------------------------------------------------------------------------------------------------|
| Enable/disable packet reordering functionality      | Select <b>Yes</b> to enable the packet reordering functionality or select <b>No</b> to disable the packet reordering functionality.                                            |
| Use sequence<br>number for<br>packet reordering     | Select <b>Yes</b> to use sequencing numbers for packet reordering or select <b>No</b> to reorder packets based on timestamps.                                                  |
| Use timestamp<br>for packet<br>reordering           | Select <b>Yes</b> to use time stamps for packet reordering or select <b>No</b> to continue without using time stamps for the packet reordering.                                |
| Packet reordering<br>timeout in<br>milliseconds     | Enter a value between 10000 to 3600000 milliseconds for the packet reordering timeout.                                                                                         |
|                                                     | Packet reordering timeout in the duration, the GCB waits for the pending packets to complete the transaction, and after this timeout, all the related packets are dropped.     |
| Maximum<br>number of<br>requests stored in<br>queue | Enter a value between 1000 to 100000 requests for the maximum number of requests that can be stored in the queue.                                                              |
| Packet reordering drop policy                       | Select <b>Drop most recent</b> to drop the most recent packets when the queue is overloaded or select <b>Drop oldest</b> to drop the old packets when the queue is overloaded. |

# GCB for Cloud Object Storage

This chapter provides an overview of Gigamon Containerized Broker for cloud object storage and describes how to install and deploy G-vTAP Containers in your Pods.

#### Topics:

- Architecture of GCB for Cloud Object Storage
- Get Started with GCB for Cloud Object Storage
- Configure GCB for Cloud Object Storage
- View GCB statistics in GigaVUE-FM

## Architecture of GCB for Cloud Object Storage

#### GCB with GigaVUE-FM deployment

With GCB in its own Pod, you can choose an orchestrator (other than GigaVUE-FM) like K8S to spin up/down the GCB pods.

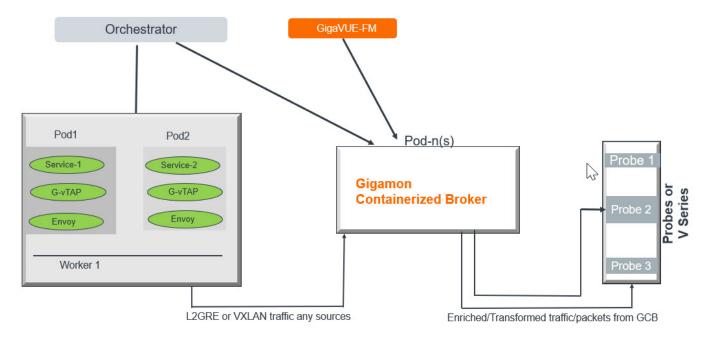

During GCB initialization, the GCB Controller tries to connect with the GigaVUE-FM IP that you provided in the YAML file. GigaVUE-FM has a server certificate and GCB has a client certificate, so that GigaVUE-FM and GCB can identify the connection and traffic flow. GigaVUE-FM does not control the GCB spin up/down. The GCB parameter definition and deployment is performed through Kubernetes orchestrator and not by GigaVUE-FM.

## Get Started with GCB for Cloud Object Storage

This section describes how to initiate GCB deployment with the required licenses and network requisites.

Refer to the following sections for details:

- Components of GCB for Cloud Object Storage
- License Information
- Network Requirements

## Components of GCB for Cloud Object Storage

The Gigamon Containerized Broker for cloud object storage works with the following components:

- **GigaVUE® Fabric Manager (GigaVUE-FM)** is a web-based fabric management and orchestration interface that provides a single pane of glass visibility, management, and orchestration of both the physical and virtual traffic that form the GCB.
- **G-vTAP Container** is the Traffic Acquisition Component of Gigamon's Network Visibility Offering. It receives mirrored traffic from various Networking Infrastructures and overlays (VXLAN) them to Gigamon Containerized Broker.
- **GCB Controller** is the management component of GCB that controls the registration and deregistration with GigaVUE-FM. GCB Controller also sends the collected statistics of GCB and G-vTAP Containers to GigaVUE-FM.
- **GCB S3** is the storage service component of GCB that collects the mirrored packets from GCB Controller, converts to PCAP file and uploads it into Amazon S3.

### License Information

All the G-vTAP instances connected to GCB periodically report the statistics to GCB. Then the GCB periodically reports the collective statistics of G-vTAPs and its own statistics to GigaVUE-FM for Volume-Based Licensing. GigaVUE-FM adds the required licensing tags into the Elasticsearch.

In the Volume-Based Licensing scheme, a license entitles specific applications on your devices to use a specified amount of total data volume over the term of the license. The distribution of the license to individual nodes or devices becomes irrelevant for Gigamon's accounting purpose. GigaVUE-FM tracks the total amount of data processed by the various licensed applications and provides visibility into the actual amount of data, each licensed application is using on each node, and tracks the overuse if any.

# **Network Requirements**

A security group defines the virtual firewall rules for your instance to control inbound and outbound traffic. When you launch GigaVUE-FM, Gigamon Containerized Broker, and G-vTAP Containers in your project, you add rules that control the inbound traffic to instances, and a separate set of rules that control the outbound traffic.

It is recommended to create a separate security group for each component using the rules and port numbers.

| Direction                                                    | Туре  | Protocol | Port | CIDR              | Purpose                                              |  |
|--------------------------------------------------------------|-------|----------|------|-------------------|------------------------------------------------------|--|
| Gigamon Containerized Broker deployed inside EKS worker node |       |          |      |                   |                                                      |  |
| Inbound                                                      | HTTPS | TCP      | 443  | Any IP<br>address | Allows GCB Controller to communicate with GigaVUE-FM |  |

# Configure GCB for Cloud Object Storage

This section describes how to configure GCB in your environment. Refer to the following section for details.

- Deploy G-vTAP Containers
- Launch GigaVUE-FM
- Launch Gigamon Containerized Broker
- Store Traffic Data in S3 Bucket

### Deploy G-vTAP Containers

Follow the instructions below to deploy G-vTAP Containers in your node:

1. In your Kubernetes orchestrator, enter the G-vTAP Container image name, commands and the required information in a YAML file. Following is the example data to be entered into your YAML file:

```
image: gigamon/gvtap-container: :<version>
#imagePullPolicy: Never
#imagePullPolicy: Always
#imagePullPolicy: IfNotPresent
command: ["/gvtap", "1", "eth0", "eth0", "10.9.0.216", "4789", "45"]
```

2. Using the YAML file, Kubernetes automatically downloads the defined G-vTAP Container and deploys in the selected Pods.

## Launch GigaVUE-FM

The recent GigaVUE-FM image files can be downloaded from Gigamon Customer Portal. After fetching the image, upload and launch GigaVUE-FM inside or outside your VPC. For assistance, Contact Technical Support of Gigamon.

## Launch Gigamon Containerized Broker

Follow the instructions below to deploy GCB in your node:

1. In your Kubernetes orchestrator, enter the GCB Controller and GCB S3 image name, commands and the required information in a YAML file. Following is the example data to be entered into your YAML file:

```
image: gigamon/gcb-s3:<version>
- command:
- gcb-s3
- <pkt_filter_type(ip|tcp|udp)>
- <i iface: eth0, eth1>
- <s3 bucket name>(Ex: gcb s3 bucket)
- <s3_region>(Ex: us-east-2>)
- <AWS Account-ID>
- <max pkt per pcap>
- <idle timeout (in sec)>
- <stats active (0/1)>
- <gcm port>
- <stats interval(in sec)>
- <filtering rule>
- <gcb vxlan port>
image: gigamon/gcb-cntlr:<version>
- command:
- /qcb-cntlr
- <GigaVUE-FM IP>
- <PORT ID for GCB controller to communicate with GigaVUE-FM>
```

- 2. Using the YAML file, Kubernetes automatically downloads the defined GCB Controller and GCB S3. Then both are deployed in a new Pod.
- 3. Connect the deployed G-vTAP Containers to the GCB installed in the same node.
- 4. Register GCB with the GigaVUE-FM launched inside or outside your VPC.

Once the GCB is registered with GigaVUE-FM, the GCB starts to collect the traffic from the G-vTAP Containers and periodically sends the heartbeats and statistics to GigaVUE-FM. For more information on GCB and GigaVUE-FM interaction, refer to GCB and GigaVUE-FM Interaction

### Store Traffic Data in S3 Bucket

By default, the traffic information from GCB is saved into Amazon S3 bucket. All the parameters of the S3 bucket are defined in the yaml files.

The following are the S3 bucket parameters defined in yaml file:

| Parameter             | Description                                                                                 |  |  |
|-----------------------|---------------------------------------------------------------------------------------------|--|--|
| s3_bucket_name        | Name of the Amazon S3 bucket                                                                |  |  |
| s3_region             | AWS region (Example: us-east-2>)                                                            |  |  |
| AWS Account-ID        | ID of AWS user account                                                                      |  |  |
| max_pkt_per_pcap      | Maximum packets required to create a PCAP file                                              |  |  |
| idle_timeout (in sec) | Idle time limit to create PCAP file without waiting to collect the maximum packets defined. |  |  |

Follow the instructions below to store the traffic data from GCB to your Amazon S3 bucket.

- 1. Save the traffic data from the GCB as a PCAP file with the Server-Side Encryption technology.
- 2. Transfer and save the encrypted PCAP files to your Amazon S3 bucket.

Note: Naming convention of the PCAP file and the folder in S3 bucket are as follows:

- PCAP file name: <a href="https://www.accout.id=">AWS Accout.id="https://www.accout.id="https://www.accout.id=">AWS Accout.id="https://www.accout.id="https://www.accout.id
- S3 folder name: [S3 bucket name]/account\_id/MM-DD-YYYY/[file-name]/

# View GCB statistics in GigaVUE-FM

You can view the traffic information of GCB in GigaVUE-FM as the collective traffic from GvTAPs and GCB are periodically transferred to GigaVUE-FM.

GigaVUE-FM dashboard displays the GCB statistics in the following widgets:

- Status Summary
- Lowest Traffic
- Highest Traffic

To view the GCB statistics in GigaVUE-FM:

- 1. On the top navigation bar, click **Dashboard**.
- 2. In the left navigation pane of the Dashboard page, click Physical & Virtual.
- 3. Click **Add Widget** and select Status Summary, Lowest Traffic, and Highest Traffic widgets. The widgets display the GCB status summary, lowest and highest traffic.

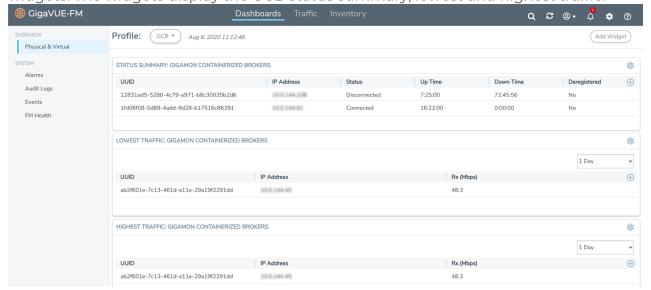

# Additional Sources of Information

This appendix provides additional sources of information. Refer to the following sections for details:

- Documentation
- Documentation Feedback
- Contact Technical Support
- Contact Sales
- The VÜE Community

## Documentation

This table lists all the guides provided for GigaVUE Cloud Suite software and hardware. The first row provides an All-Documents Zip file that contains all the guides in the set for the release.

**Note:** In the online documentation, view What's New to access quick links to topics for each of the new features in this Release; view Documentation Downloads to download all PDFs.

Table 1: Documentation Set for Gigamon Products

#### GigaVUE Cloud Suite 6.2 Hardware and Software Guides

**DID YOU KNOW?** If you keep all PDFs for a release in common folder, you can easily search across the doc set by opening one of the files in Acrobat and choosing **Edit > Advanced Search** from the menu. This opens an interface that allows you to select a directory and search across all PDFs in a folder.

#### **Hardware**

how to unpack, assemble, rack-mount, connect, and initially configure ports the respective GigaVUE Cloud Suite devices; reference information and specifications for the respective GigaVUE Cloud Suite devices

**GigaVUE-HC1 Hardware Installation Guide** 

**GigaVUE-HC2 Hardware Installation Guide** 

**GigaVUE-HC3 Hardware Installation Guide** 

GigaVUE-HC1-Plus Hardware Installation Guide

**GigaVUE-TA25E Hardware Installation Guide** 

**GigaVUE-TA200E Hardware Installation Guide** 

**GigaVUE-TA25 Hardware Installation Guide** 

### GigaVUE Cloud Suite 6.2 Hardware and Software Guides

**GigaVUE-TA200 Hardware Installation Guide** 

**GigaVUE-TA400 Hardware Installation Guide** 

**GigaVUE-TA10 Hardware Installation Guide** 

**GigaVUE-TA40 Hardware Installation Guide** 

**GigaVUE-TA100 Hardware Installation Guide** 

**GigaVUE-TA100-CXP Hardware Installation Guide** 

GigaVUE-OS Installation Guide for DELL S4112F-ON

**G-TAP A Series 2 Installation Guide** 

**GigaVUE M Series Hardware Installation Guide** 

GigaVUE-FM Hardware Appliance Guide for GFM-HW1-FM010 and and GFM-HW1-FM001-HW

#### **Software Installation and Upgrade Guides**

GigaVUE-FM Installation, Migration, and Upgrade Guide

**GigaVUE-OS Upgrade Guide** 

**GigaVUE V Series Migration Guide** 

#### **Fabric Management and Administration Guides**

#### **GigaVUE Administration Guide**

covers both GigaVUE-OS and GigaVUE-FM

#### **GigaVUE Fabric Management Guide**

how to install, deploy, and operate GigaVUE-FM; how to configure GigaSMART operations; covers both GigaVUE-FM and GigaVUE-OS features

### **Cloud Guides**

how to configure the GigaVUE Cloud Suite components and set up traffic monitoring sessions for the cloud platforms

#### \*GigaVUE V Series Applications Guide

**GigaVUE V Series Quick Start Guide** 

GigaVUE Cloud Suite for AWS-GigaVUE V Series 2 Guide

GigaVUE Cloud Suite for Azure-GigaVUE V Series 2 Guide

GigaVUE Cloud Suite for OpenStack-GigaVUE V Series 2 Guide

\*GigaVUE Cloud Suite for Nutanix Guide—GigaVUE V Series 2 Guide

GigaVUE Cloud Suite for VMware—GigaVUE V Series Guide

### GigaVUE Cloud Suite 6.2 Hardware and Software Guides

\*GigaVUE Cloud Suite for Third Party Orchestration

**GigaVUE Cloud Suite for AnyCloud Guide** 

**Universal Container Tap Guide** 

**Gigamon Containerized Broker Guide** 

GigaVUE Cloud Suite for AWS-GigaVUE V Series 1 Guide

GigaVUE Cloud Suite for Azure-GigaVUE V Series 1 Guide

GigaVUE Cloud Suite for OpenStack-GigaVUE V Series 1 Guide

GigaVUE Cloud Suite for Nutanix Guide—GigaVUE-VM Guide

GigaVUE Cloud Suite for VMware—GigaVUE-VM Guide

#### Reference Guides

#### **GigaVUE-OS CLI Reference Guide**

library of GigaVUE-OS CLI (Command Line Interface) commands used to configure and operate GigaVUE HC Series and TA Series devices

#### **GigaVUE-OS Cabling Quick Reference Guide**

guidelines for the different types of cables used to connect Gigamon devices

#### **GigaVUE-OS Compatibility and Interoperability Matrix**

compatibility information and interoperability requirements for Gigamon devices

#### GigaVUE-FM REST API Reference in GigaVUE-FM User's Guide

samples uses of the GigaVUE-FM Application Program Interfaces (APIs)

#### **Release Notes**

#### GigaVUE-OS, GigaVUE-FM, GigaVUE-VM, G-TAP A Series, and GigaVUE Cloud Suite Release Notes

new features, resolved issues, and known issues in this release;

important notes regarding installing and upgrading to this release

Note: Release Notes are not included in the online documentation.

Note: Registered Customers can log in to My Gigamon to download the Software and Release Notes from the Software & Docs page on to My Gigamon. Refer to How to Download Software and Release Notes from My Gigamon.

#### **In-Product Help**

#### GigaVUE-FM Online Help

how to install, deploy, and operate GigaVUE-FM.

## How to Download Software and Release Notes from My Gigamon

Registered Customers can download software and corresponding Release Notes documents from the **Software & Release Notes** page on to My Gigamon. Use the My Gigamon Software & Docs page to download:

- Gigamon Software installation and upgrade images,
- Release Notes for Gigamon Software, or
- Older versions of PDFs (pre-v5.7).

#### To download release-specific software, release notes, or older PDFs:

- 1. Log in to My Gigamon
- 2. Click on the **Software & Release Notes** link.
- 3. Use the **Product** and **Release** filters to find documentation for the current release. For example, select Product: "GigaVUE-FM" and Release: "5.6," enter "pdf" in the search box, and then click **GO** to view all PDF documentation for GigaVUE-FM 5.6.xx.

**Note:** My Gigamon is available to registered customers only. Newer documentation PDFs, with the exception of release notes, are all available through the publicly available online documentation.

## Documentation Feedback

We are continuously improving our documentation to make it more accessible while maintaining accuracy and ease of use. Your feedback helps us to improve. To provide feedback and report issues in our documentation, send an email to: documentationfeedback@gigamon.com

Please provide the following information in the email to help us identify and resolve the issue. Copy and paste this form into your email, complete it as able, and send. We will respond as soon as possible.

| Documentation Feedback Form |              |  |  |  |
|-----------------------------|--------------|--|--|--|
|                             | Your Name    |  |  |  |
| About You                   | Your Role    |  |  |  |
|                             | Your Company |  |  |  |
|                             |              |  |  |  |

|                   | Online doc link                 | (URL for where the issue is)                                                         |  |  |
|-------------------|---------------------------------|--------------------------------------------------------------------------------------|--|--|
| For Online Topics | Topic Heading                   | (if it's a long topic, please provide the heading of the section where the issue is) |  |  |
|                   |                                 |                                                                                      |  |  |
|                   | Document Title                  | (shown on the cover page or in page header )                                         |  |  |
|                   | Product Version                 | (shown on the cover page)                                                            |  |  |
| For PDF Topics    | Document Version                | (shown on the cover page)                                                            |  |  |
|                   | Chapter Heading                 | (shown in footer)                                                                    |  |  |
|                   | PDF page #                      | (shown in footer)                                                                    |  |  |
|                   |                                 |                                                                                      |  |  |
|                   | Describe the issue              | Describe the error or issue in the documentation.                                    |  |  |
|                   |                                 | (If it helps, attach an image to show the issue.)                                    |  |  |
| How can we        | How can we improve the content? |                                                                                      |  |  |
| improve?          | Be as specific as possible.     |                                                                                      |  |  |
|                   | Any other comments?             |                                                                                      |  |  |
|                   |                                 |                                                                                      |  |  |

# Contact Technical Support

For information about Technical Support: Go to **Settings** > **Support > Contact Support** in GigaVUE-FM.

You can also refer to https://www.gigamon.com/support-and-services/contact-support for Technical Support hours and contact information.

Email Technical Support at support@gigamon.com.

## **Contact Sales**

Use the following information to Gigamon channel partner or Gigamon sales representatives.

**Telephone**: +1.408.831.4025

Sales: inside.sales@gigamon.com

Partners: www.gigamon.com/partners.html

### **Premium Support**

Email Gigamon at inside.sales@gigamon.com for information on purchasing 24x7 Premium Support. Premium Support entitles you to round-the-clock phone support with a dedicated Support Engineer every day of the week.

# The VÜE Community

The VÜE Community is a technical site where Gigamon users, partners, security and network professionals and Gigamon employees come together to share knowledge and expertise, ask questions, build their network and learn about best practices for Gigamon products.

Visit the VÜE site to:

- Find knowledge base articles and documentation
- Ask and answer questions and learn best practices from other members.
- Join special-interest groups to have focused collaboration around a technology, usecase, vertical market or beta release
- Take online learning lessons and tutorials to broaden your knowledge of Gigamon products.
- Open support tickets (Customers only)
- Download the latest product updates and documentation (Customers only)

The VÜE Community is a great way to get answers fast, learn from experts and collaborate directly with other members around your areas of interest.

Register today at community.gigamon.com

Questions? Contact our Community team at community@gigamon.com.

# Glossary

#### decrypt list

need to decrypt (formerly blacklist)

#### decryptlist

need to decrypt - CLI Command (formerly blacklist)

#### drop list

selective forwarding - drop (formerly blacklist)

#### F

#### forward list

selective forwarding - forward (formerly whitelist)

#### ī.

#### leader

leader in clustering node relationship (formerly master)

#### М

#### member node

follower in clustering node relationship (formerly slave or non-master)

#### Ν

#### no-decrypt list

no need to decrypt (formerly whitelist)

Glossary 47

#### nodecryptlist

no need to decrypt- CLI Command (formerly whitelist)

P

#### primary source

root timing; transmits sync info to clocks in its network segment (formerly grandmaster)

R

#### receiver

follower in a bidirectional clock relationship (formerly slave)

S

#### source

leader in a bidirectional clock relationship (formerly master)

Glossary 48